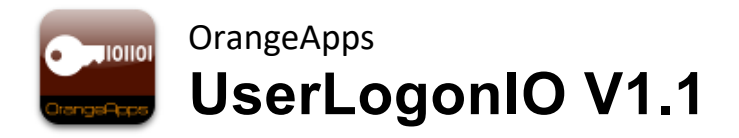

Benutzer- und Sprachumschaltung mittels IO-Schnittstelle für KUKA KRC2 und KRC4

Anwender Dokumentation

Stand: 05.05.2021

Dokumentenversion: 1.1

© Copyright 2021

OrangeApps GmbH Arnikaweg 1 87471 Durach Deutschland [www.orangeapps.de](http://www.orangeapps.de/)

Diese Dokumentation darf –auch auszugsweise– vervielfältigt und Dritten zugänglich gemacht werden. Bei der auszugsweisen Vervielfältigung muss jedoch ein Verweis auf den Copyright Inhaber sowie dieses Dokument vermerkt werden.

Der Inhalt der Druckschrift wurde mit der beschriebenen Software geprüft. Dennoch können Abweichungen nicht ausgeschlossen werden, so dass für die vollständige Übereinstimmung keine Gewähr übernommen werden kann.

### **Gültigkeit der Dokumentation**

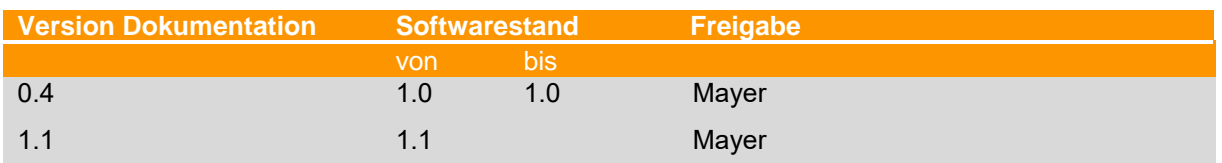

### **Historie der Dokumentenversionen**

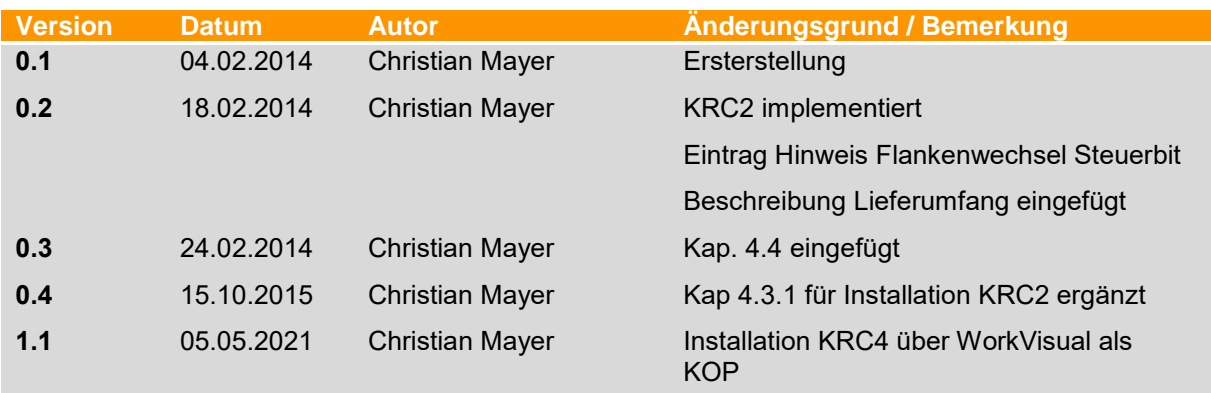

# **Inhalt**

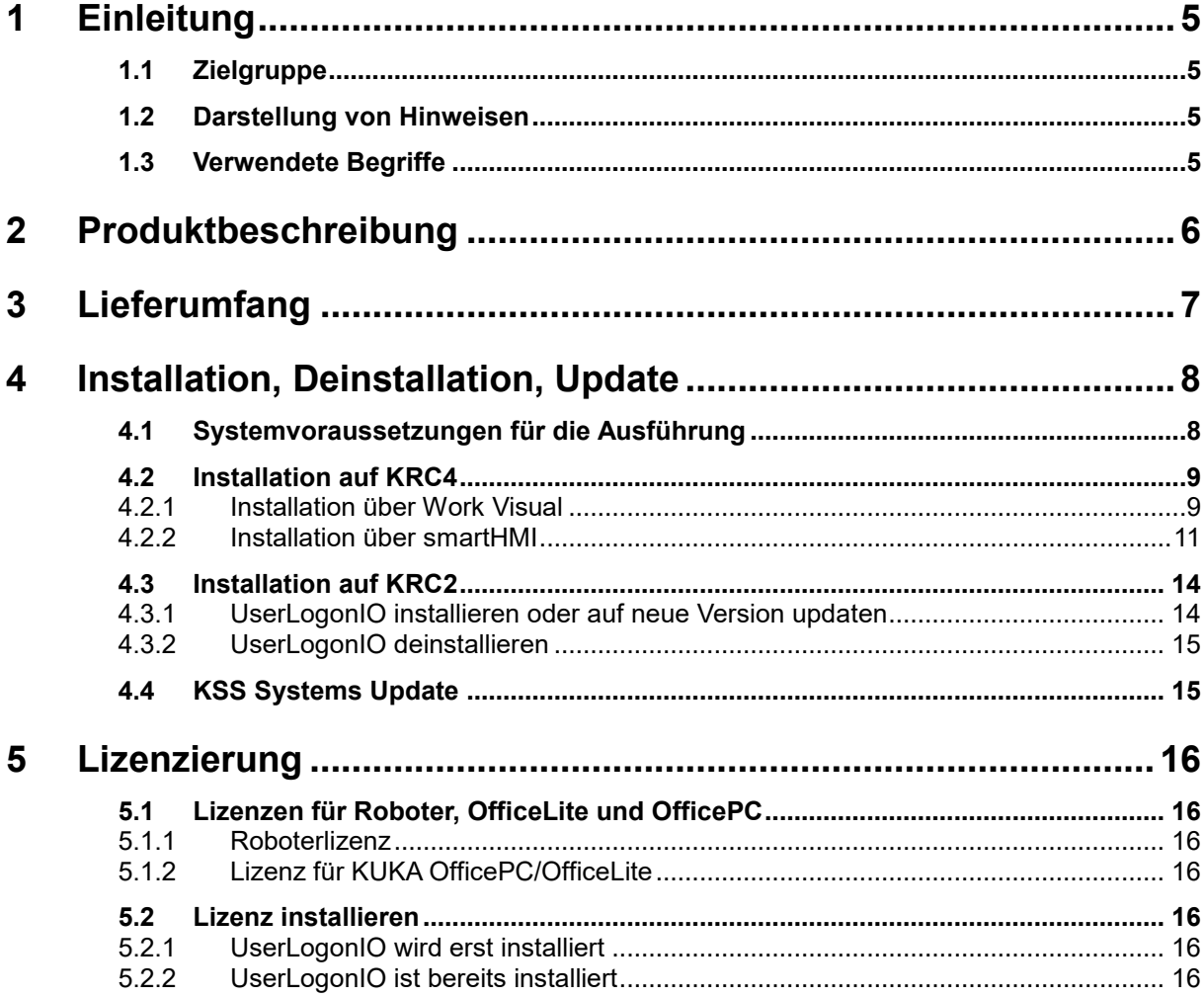

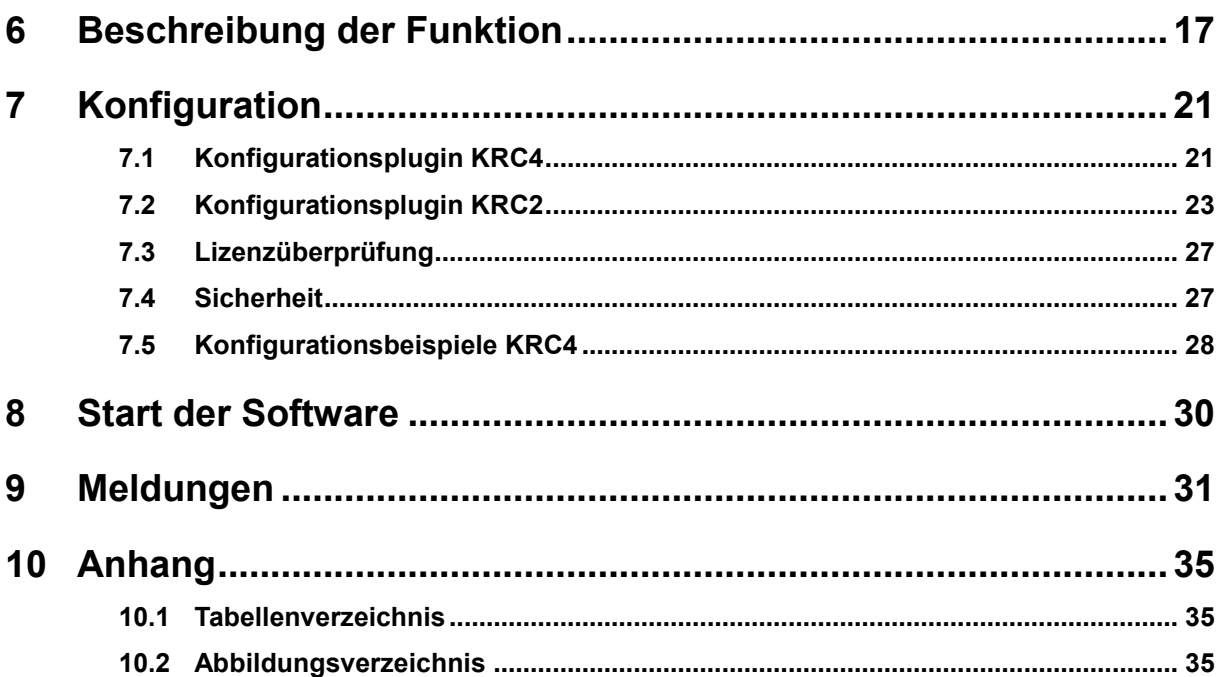

## <span id="page-4-0"></span>**1 Einleitung**

### <span id="page-4-1"></span>**1.1 Zielgruppe**

Diese Dokumentation richtet sich an Anwender mit folgenden Kenntnissen:

▪ Kenntnisse der KUKA Bedien- und Programmieranleitung für Systemintegratoren KSS 5.5/8.2 und höher

### <span id="page-4-2"></span>**1.2 Darstellung von Hinweisen**

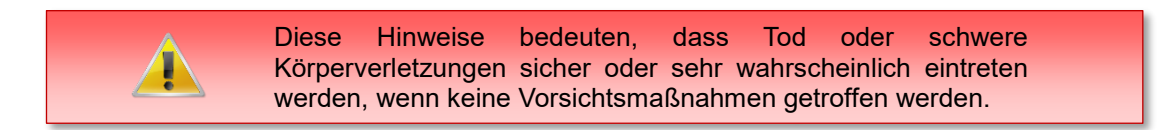

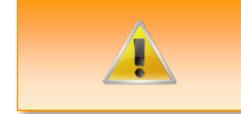

Diese Hinweise bedeuten, dass Tod oder schwere Körperverletzungen eintreten **können**, wenn keine Vorsichtsmaßnahmen getroffen werden.

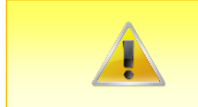

Diese Hinweise bedeuten, dass leichte Körperverletzungen eintreten **können**, wenn keine Vorsichtsmaßnahmen getroffen werden.

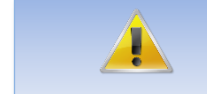

Diese Hinweise bedeuten, dass Sachschäden eintreten **können**, wenn keine Vorsichtsmaßnahmen getroffen werden.

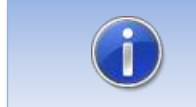

Diese Hinweise enthalten nützliche Tipps oder besondere Informationen für das aktuelle Thema.

## <span id="page-4-3"></span>**1.3 Verwendete Begriffe**

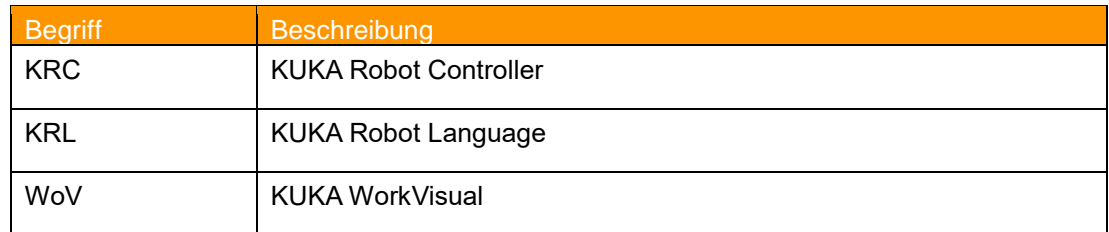

<span id="page-4-4"></span>**Tab. 1-1 verwendete Begriffe**

## <span id="page-5-0"></span>**2 Produktbeschreibung**

Das Softwarewerkzeug UserLogonIO ermöglicht die personenbezogene Anmeldung am Robotersystem mittels Eingangssignale auf der Roboter IO-Schnittstelle von einem externen System.

### **Merkmale und Eigenschaften**

- Automatischer Benutzergruppenwechsel an der KRC2/KRC4 über Eingangssignale
- Optional ist automatische Sprachumschaltung bei jedem Benutzergruppenwechsel realisierbar
- Die Anmeldung der Benutzergruppe am Robotersystem erfolgt wahlweise bit- oder Integer-codiert
- Die Benutzeranmeldung ist unabhängig von der Betriebsart des Roboters
- Optional ist Übergabe einer maximal 32-bit breiten Benutzer-ID möglich
- Die IO-Schnittstelle und die Art der Benutzeranmeldung ist durch ein Plugin konfigurierbar und wird in einer XML-Datei gespeichert
- Jeder Benutzerwechsel wird mit der eingestellten Benutzergruppe (und optional mit Benutzer-ID) und Datum und Uhrzeit im Logbuch gespeichert
- Jede Konfigurationsänderung wird im Logbuch gespeichert
- Es werden keine KRL-Dateien oder KUKA System Dateien verändert
- Eine Anwender-Dokumentation (deutsch/englisch) ist im Lieferumfang enthalten

### **Sicherheit**

- Der Aufruf des Plugin zur Konfiguration der IO-Schnittstelle ist nur der Benutzergruppe "Administrator" möglich
- Die Konfiguration wird in einer XML-Datei gespeichert und mit einer Prüfsumme versehen um ein manuelles Ändern der Konfigurationsdatei zu erkennen. Wird eine veränderte Konfigurationsdatei erkannt, wird die Funktion der Benutzeranmeldung so lange deaktiviert, bis eine korrekte Konfigurationsdatei erkannt wird.

### **Hinweis**

▪ Die KUKA Standard Benutzeranmeldung bleibt vollständig wirksam. Zum Schutz vor Missbrauch sollten die Passwörter der KUKA Standard-Benutzeranmeldung geändert werden.

## <span id="page-6-0"></span>**3 Lieferumfang**

Im Lieferumfang sind folgende Dateien enthalten:

- KRC4: KUKA Optionspaket zur Installation über WorkVisual oder direkt auf der Robotersteuerung über Zusatzsoftware
- KRC2: Technologiepaket zur Installation direkt an der Robotersteuerung
- Userlogon.xml mit einer Standardkonfiguration der IO-Schnittstelle

Die Datei Userlogon.xml enthält eine Standardkonfiguration der IO-Schnittstelle und dient als Basis für Ihre benutzerdefinierte Konfiguration. Wenn Sie bereits eine eigene Konfiguration der Schnittstelle erstellt haben, können Sie diese Datei zur Installation auf weiteren Robotern austauschen.

## <span id="page-7-0"></span>**4 Installation, Deinstallation, Update**

Im Folgenden wird die Installation auf der KRC4 und der KRC2 beschrieben.

Die Installation auf der KRC4 erfolgt als KOP, d.h. das Optionspaket kann sowohl über WorkVisual als auch direkt auf der Robotersteuerung installiert werden.

Die Installation auf der KRC2 erfolgt direkt auf der Robotersteuerung.

### <span id="page-7-1"></span>**4.1 Systemvoraussetzungen für die Ausführung**

#### **Mindestanforderungen Hardware**

- **E** Installation auf der KRC4: KUKA System Software 8.3.23
- Installation auf der KRC2: KUKA System Software >=5.5
- Bei Installation über WorkVisual: WorkVisual 5.x oder höher

Soll die Technologie auf KRC4 Robotern mit KSS Version älter als 8.3.23 installiert werden, ist diese Version bei uns erhältlich. Sprechen Sie uns dazu an.

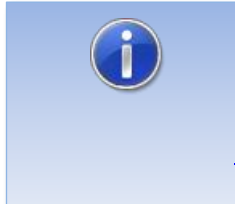

Falls auf dem Roboter KUKA.CPC verwendet wird, wird zur Installation des Plugin ein Softwarezertifikat benötigt. Bitte halten Sie in diesem Fall, vor dem Kauf der Software, Rücksprache mit unserem Kundenservice (Email an info@orangeapps.de)

### <span id="page-8-0"></span>**4.2 Installation auf KRC4**

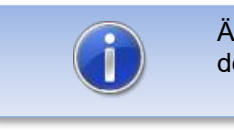

Ältere Versionen als 1.0.9 müssen vor der Installation des KOP deinstalliert werden.

### <span id="page-8-1"></span>**4.2.1 Installation über Work Visual**

### **4.2.1.1 UserLogonIO installieren oder updaten**

Die Installation des KOP erfolgt wie ein normales KUKA Optionspaket und muss dazu über das Optionspaketmanagement in WoV installiert werden. Es steht dann als Katalogelement zur Verfügung.

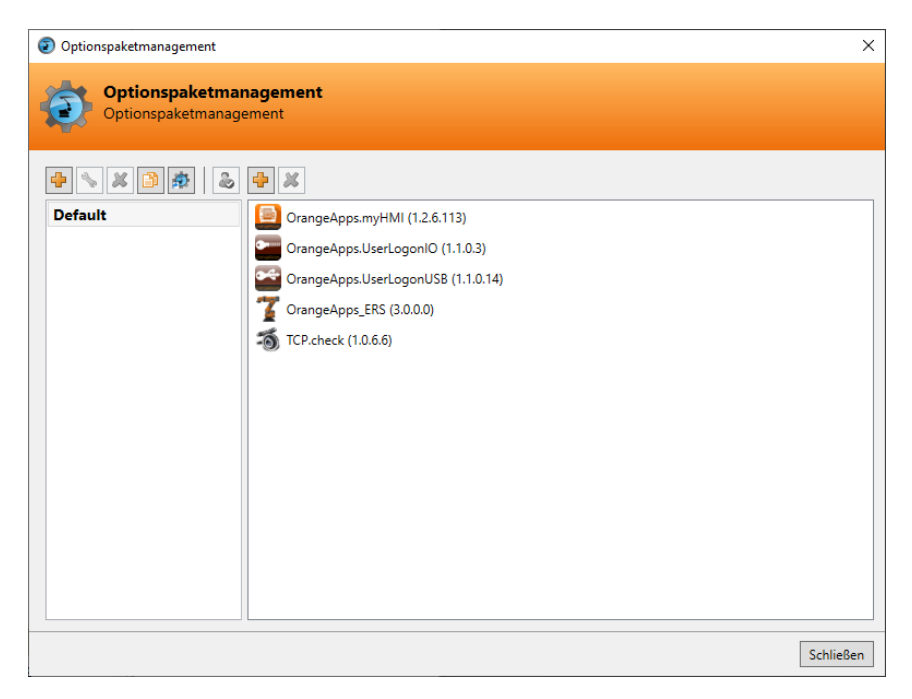

#### **Abb. 4-1: Optionspaketmanagement**

In WoV wird dann das Optionspaket dem Projekt hinzugefügt und beim Übertragen des Projekts automatisch auf der Robotersteuerung installiert.

Bei einem Update muss die vorherige Version des Optionspakets in WoV zuerst deinstalliert werden. Vor einem Update sollten alle zugehörigen Daten archiviert werden.

### **Überblick Schritte Installation über WoV**

- Optionspaket in WoV als Katalogelement installieren
- Projekt von Roboter ziehen
- Option einfügen
- Am Roboter als Experte anmelden und Projekt übertragen

#### **Voraussetzung**

- **■** Mindestens Benutzergruppe Experte
- Betriebsart T1 oder T2
- **Es ist kein Programm angewählt.**
- Netzwerkverbindung zur Robotersteuerung
- Optionspaket liegt als KOP-Datei vor.

#### **Vorgehensweise**

- 1. **Nur bei einem Update**: Die vorherige Version des Optionspakets UserLogonIO in WorkVisual deinstallieren.
- 2. Das Optionspaket UserLogonIO in WorkVisual installieren.
- 3. Das Projekt von der Robotersteuerung laden.
- 4. Das Optionspaket UserLogonIO in das Projekt einfügen.
- 5. Das Projekt von WorkVisual auf die Robotersteuerung übertragen und aktivieren.
- 6. Auf der smartHMI wird die Sicherheitsabfrage *Wollen Sie die Aktivierung des Projektes […] zulassen?* angezeigt. Bei der Aktivierung wird das aktive Projekt überschrieben. Wenn kein relevantes Projekt überschrieben wird: Die Abfrage mit *Ja* bestätigen.
- 7. Auf der smartHMI wird eine Übersicht mit den Änderungen und einer Sicherheitsabfrage angezeigt. Diese mit *Ja* beantworten. Das Optionspaket wird installiert und die Robotersteuerung führt einen Neustart durch.

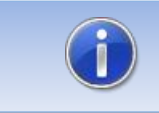

Informationen zu Abläufen in WorkVisual sind in der Dokumentation zu WorkVisual zu finden..

#### **LOG-Datei**

Es wird eine LOG-Datei unter C:\KRC\ROBOTER\LOG erstellt.

### **Eintrag im Hauptmenü**

Konfiguration → UserLogonIO

### **Eintrag im Infofenster**

-

Nach erfolgreicher Installation wird unter *Hilfe*→*Info*→*Optionen* der Eintrag "OrangeApps.UserLogonIO" angezeigt.

#### **Veränderte Robotersystemdateien**

**4.2.1.2 UserLogonIO deinstallieren**

Vor einer Deinstallation sollten alle zugehörigen Daten archiviert werden.

### **Überblick Schritte Deinstallation über WoV**

- Projekt von Roboter ziehen
- Option entfernen
- Am Roboter als Experte anmelden und Projekt übertragen

### **Voraussetzung**

- **Mindestens Benutzergruppe Experte**
- Betriebsart T1 oder T2
- Es ist kein Programm angewählt
- Netzwerkverbindung zur Robotersteuerung
- Optionspaket liegt als KOP-Datei vor.

#### **Vorgehensweise**

- 1. Das Projekt von der Robotersteuerung laden.
- 2. Das Optionspaket UserLogonIO in das Projekt einfügen.
- 3. Das Projekt von WorkVisual auf die Robotersteuerung übertragen und aktivieren.
- 4. Auf der smartHMI wird die Sicherheitsabfrage *Wollen Sie die Aktivierung des Projektes […] zulassen?* angezeigt. Bei der Aktivierung wird das aktive Projekt überschrieben. Wenn kein relevantes Projekt überschrieben wird: Die Abfrage mit *Ja* bestätigen.
- 5. Auf der smartHMI wird eine Übersicht mit den Änderungen und einer Sicherheitsabfrage angezeigt. Diese mit Ja beantworten. Das Optionspaket wird deinstalliert und die Robotersteuerung führt einen Neustart durch.

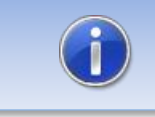

Informationen zu Abläufen in WorkVisual sind in der Dokumentation zu WorkVisual zu finden..

### **LOG-Datei**

Es wird eine LOG-Datei unter C:\KRC\ROBOTER\LOG erstellt.

### <span id="page-10-0"></span>**4.2.2 Installation über smartHMI**

### **4.2.2.1 UserLogonIO installieren oder updaten**

#### **Voraussetzung**

- **Mindestens Benutzergruppe Experte**
- Betriebsart T1 oder T2
- Kein Programm angewählt
- USB-Stick mit dem Optionspaket (KOP-Datei)
- KSS 8.3 oder höher

#### **Vorgehensweise**

Die Installation erfolgt über *Inbetriebnahme* → *Zusatzsoftware* im Hauptmenü.

- 1. Kopieren sie die KOP-Datei entweder auf einen USB-Stick oder direkt auf ein Laufwerk des Zielsystems (z.B. d:\).
- 2. Bei der Installation von einem USB-Stick, schließen sie diesen an den Steuerungs-PC oder das smartPad an.
- 3. Wählen Sie im Hauptmenü unter *Inbetriebnahme* → *Zusatzsoftware* aus.
- 4. Klicken Sie auf die Schaltfläche *Neue Software.*
- 5. Sie erhalten eine Liste für die Installation zur Verfügung stehender Software. Sollte in der Liste kein Eintrag mit *OrangeApps.UserLogonIO* aufgeführt sein, klicken Sie auf *Aktualisieren.* Wird nun der Eintrag angezeigt, machen Sie weiter mit Schritt [8.](#page-11-0)
- 6. Sollte der Eintrag nicht angezeigt werden, muss das Laufwerk von dem installiert werden soll, erst konfiguriert werden. Wählen Sie dazu *Konfiguration***.** In einem neuen Fenster haben Sie nun die Möglichkeit den Pfad auswählen unter dem der die Option *OrangeApps.UserLogonIO* zu finden ist.
- *7.* Markieren Sie im Bereich *Installationspfade für Optionen* eine leere Zelle und wählen Sie *Pfadauswahl.* Die vorhandenen Laufwerke werden angezeigt. Markieren Sie das Laufwerk an dem die Option *OrangeApps.UserLogonIO* zur Verfügung steht und speichern Sie Ihre Auswahl mit *Speichern.* Das Fenster schließt sich wieder. In der Liste sollte nun ein Eintrag *OrangeApps.UserLogonIO* erscheinen. Ist dies nicht der Fall, drücken Sie auf *Aktualisieren* und/oder wiederholen Sie die Schritte 7 und 8.
- <span id="page-11-0"></span>8. Markieren Sie den Eintrag *OrangeApps.UserLogonIO* und drücken Sie auf *Installieren***.** Bestätigen Sie den Installationshinweis mit *OK*
- 9. Auf der smartHMI wird die Sicherheitsabfrage *Wollen Sie die Aktivierung des Projektes […] zulassen?* angezeigt. Bei der Aktivierung wird das aktive Projekt überschrieben. Wenn kein relevantes Projekt überschrieben wird: Die Abfrage mit *Ja* bestätigen.
- 10. Auf der smartHMI wird eine Übersicht mit den Änderungen und einer Sicherheitsabfrage angezeigt. Diese mit *Ja* beantworten. Das Optionspaket wird installiert und die Robotersteuerung führt einen Neustart durch.
- 11. Ziehen Sie gegebenenfalls den USB-Stick ab.

### **LOG-Datei**

Es wird eine LOG-Datei unter C:\KRC\ROBOTER\LOG erstellt.

### **Eintrag im Hauptmenü**

Konfiguration → UserLogonIO

#### **Eintrag im Infofenster**

Nach erfolgreicher Installation wird unter *Hilfe*→*Info*→*Optionen* der Eintrag "OrangeApps.UserLogonIO" angezeigt.

#### **Veränderte Robotersystemdateien**

**4.2.2.2 UserLogonIO deinstallieren**

### **Voraussetzung**

-

- Mindestens Benutzergruppe Experte
- Betriebsart T1 oder T2
- Kein Programm angewählt

#### **Vorgehensweise**

Die Deinstallation erfolgt über *Inbetriebnahme* → *Zusatzsoftware* im Hauptmenü.

#### UserLogonIO V1.1, Anwender Dokumentation, Stand: 05.05.2021

- 1. Wählen Sie im Hauptmenü unter *Inbetriebnahme* → *Zusatzsoftware* aus.
- 2. Setzen Sie ein Häkchen bei *OrangeApps.UserLogonIO* uund drücken Sie *Deinstallieren.*
- 3. Auf der smartHMI wird die Sicherheitsabfrage *Wollen Sie die Aktivierung des Projektes […] zulassen?* angezeigt. Bei der Aktivierung wird das aktive Projekt überschrieben. Wenn kein relevantes Projekt überschrieben wird: Die Abfrage mit *Ja* bestätigen.
- 4. Auf der smartHMI wird eine Übersicht mit den Änderungen und einer Sicherheitsabfrage angezeigt. Diese mit *Ja* beantworten. Das Optionspaket wird deinstalliert und die Robotersteuerung führt einen Neustart durch.

#### **LOG-Datei**

Es wird eine LOG-Datei unter C:\KRC\ROBOTER\LOG erstellt.

### <span id="page-13-1"></span>**4.3 Installation auf KRC2**

### <span id="page-13-0"></span>**4.3.1 UserLogonIO installieren oder auf neue Version updaten**

### **Voraussetzung**

- **Mindestens Benutzergruppe Experte**
- Betriebsart T1 oder T2
- Es ist kein Programm angewählt.
- Optionspaket liegt als zip-Datei vor.

### **Vorgehensweise**

Die Installation erfolgt über **Inbetriebnahme**→**Zusatzsoftware installieren** im Hauptmenü.

- 1. Entpacken Sie die .zip Datei
- 2. Kopieren sie den erhaltenen Installationsordner **OrangeApps.UserLogonIO** mit den enthaltenen Dateien entweder auf einen USB-Stick oder direkt auf ein Laufwerk des Zielsystems (z.B. d:\).
- 3. Falls Sie bereits im Besitz einer gültigen Lizenzdatei sind, kopieren Sie diese zu den Dateien im Installationsordner. Die Lizenzdatei wird beim Setup automatisch erkannt und installiert. Alternativ haben Sie die Möglichkeit die Lizenzdatei nach erfolgter Installation manuell zu installieren.
- 4. Bei der Installation von einem USB-Stick, schließen sie diesen an den Steuerungs-PC an.
- 5. Wählen Sie im Hauptmenü unter *Inbetriebnahme* → *Zusatzsoftware installieren* aus.
- 6. Klicken Sie auf die Schaltfläche *Neue SW.*
- 7. Sie erhalten eine Liste für die Installation zur Verfügung stehender Software. Sollte in der Liste kein Eintrag mit *OrangeApps.UserLogonIO* aufgeführt sein, klicken Sie auf *Aktualisieren.* Wird nun der Eintrag angezeigt, machen Sie weiter mit Schritt 10.
- 8. Sollte der Eintrag nicht angezeigt werden, muss das Laufwerk von dem installiert werden soll, erst konfiguriert werden. Wählen Sie dazu *Konfig***.** In einem neuen Fenster haben Sie nun die Möglichkeit den Pfad auswählen unter dem der Ordner *OrangeApps.UserLogonIO* zu finden ist.
- *9.* Markieren Sie im Bereich *InstallTech – Installationspfade konfigurieren* eine leere Zelle und wählen Sie *Pfadauswahl.* Die vorhandenen Laufwerke werden angezeigt. Markieren Sie das Laufwerk an dem der Ordner *OrangeApps.UserLogonIO* zur Verfügung steht und speichern Sie Ihre Auswahl mit *Übernehmen.* Das Fenster schließt sich wieder. In der Liste sollte nun ein Eintrag *OrangeApps.UserLogonIO* erscheinen. Ist dies nicht der Fall, drücken Sie auf *Aktualisieren* und/oder wiederholen Sie die Schritte 7 und 8. Schließen Sie das Fenster mit *Übernehmen.*
- *10.* Markieren Sie in der Liste **InstallTech - Auswahl** den Eintrag *OrangeApps.***UserLogonIO** und drücken Sie auf *Installieren***.** Bestätigen Sie die Sicherheitsabfrage mit *Ja.*
- **11.** Lesen Sie die Lizenzbestimmungen aufmerksam durch. Erklären Sie ihr Einverständnis mit den Lizenzbedingungen durch Anklicken von *Akzeptieren* und setzen sie die Installation mit *Weiter* fort. Sind Sie mit den Lizenzbestimmungen nicht einverstanden, brechen Sie die Installation mit *Abbrechen* ab. **Verwenden Sie zur Bedienung die Software-Funktionstasten unten am KCP (3.Taste=Akzeptieren, 4.Taste=Weiter, 5.Taste=Abbrechen)**
- 12. Die eigentliche Installation wird vorbereitet. Um die endgültige Installation auszuführen muss der Steuerungs-PC neu gestartet werden. Dies kann sofort durch Anklicken von *Steuerungs-PC jetzt neu starten* oder später durch Anklicken von *Später* erfolgen.
- 13. Wenn Sie *Später* wählen, wird das Fenster geschlossen und Sie müssen zur endgültigen Installation mit Schritt 14 fortfahren. Falls Sie *Steuerungs-PC jetzt neu starten* wählen, wird das Fenster geschlossen und der Steuerungs-PC automatisch neu gestartet. Schritt 15. wird ausgeführt.
- 14. Führen Sie unter *Herunterfahren* im Hauptmenü einen Neustart des Steuerungs-PC durch.
- 15. Beim erneuten Hochlauf der Steuerung wird die Software *UserLogonIO* auf dem Rechner installiert.
- 16. Ziehen Sie gegebenenfalls den USB-Stick ab.

### **Eintrag im Hauptmenü**

Konfiguration → UserLogonIO

### **Eintrag im Infofenster**

Nach erfolgreicher Installation wird unter *Hilfe →Info →Optionen* der Eintrag "OrangeApps.UserLogonIO" angezeigt.

### **Veränderte Robotersystemdateien**

### <span id="page-14-1"></span>**4.3.2 UserLogonIO deinstallieren**

### **Voraussetzung**

-

**Benutzergruppe Experte** 

#### **Vorgehensweise**

- 1. Wählen Sie im Hauptmenü unter *Inbetriebnahme* → *Zusatzsoftware* aus.
- 2. Den Eintrag *OrangeApps.UserLogonIO* markieren und auf *Deinstallieren* drücken. Die Sicherheitsabfrage mit *Ja* beantworten. Die Deinstallation wird vorbereitet. Nach Abschluss der Vorbereitungsarbeiten erscheint ein Hinweisfenster. Um die endgültige Installation auszuführen muss der Steuerungs-PC neu gestartet werden. Dies kann sofort durch Anklicken von *Steuerungs-PC jetzt neu starten* oder später durch Anklicken von *Später* erfolgen.
- 3. Wenn Sie *Später* wählen, wird das Fenster geschlossen und Sie müssen zur endgültigen Deinstallation mit Schritt 4 fortfahren. Falls Sie *Steuerungs-PC jetzt neu starten* wählen, wird das Fenster geschlossen und der Steuerungs-PC automatisch neu gestartet. Schritt 5. wird ausgeführt.
- 4. Führen Sie unter *Herunterfahren* im Hauptmenü einen Neustart des Steuerungs-PC durch.
- 5. Beim erneuten Hochlauf der Steuerung wird die Software *UserLogonIO* auf dem Rechner vollständig deinstalliert.

### <span id="page-14-0"></span>**4.4 KSS Systems Update**

Das Technologiepaket bleibt bei einem KSS Systemupdate vollständig erhalten.

## <span id="page-15-0"></span>**5 Lizenzierung**

UserLogonIO ist generell lizenzierungspflichtig. Die Lizenzierung erfolgt über eine Lizenzdatei. Zu Testzwecken sind kostenlose Test-Lizenzen unter [www.orangeapps.de](http://www.orangeapps.de/) erhältlich. Ohne Lizenz ist die Software zwar lauffähig, jedoch ist das Erkennen einer Benutzeranmeldung über die konfigurierte IO-Schnittstelle deaktiviert.

#### **Hinweis**

- Für jeden Roboter ist eine Lizenz notwendig.
- Pro Roboter kann einmalig eine Testlizenz bezogen werden
- Testlizenzen sind zeitlich begrenzt.
- Für die Umgebungen OfficeLite und OfficePC können unbeschränkt Test-Lizenzen angefordert werden.
- Datumsmanipulationen am System werden erkannt, UserLogonIO deaktiviert die Lizenz automatisch

### <span id="page-15-1"></span>**5.1 Lizenzen für Roboter, OfficeLite und OfficePC**

Testlizenzen können direkt auf [www.orangeapps.de](http://www.orangeapps.de/) bezogen werden. Laufzeitlizenzen erhalten Sie nach Eingang der Lizenzgebühr.

### <span id="page-15-2"></span>**5.1.1 Roboterlizenz**

Um eine gültige Lizenz zu erhalten, benötigen Sie die Seriennummer des Roboters. Diese finden Sie auf dem Typenschild des Roboters oder in der Steuerungssoftware im Menü *Hilfe*→ *Info*→ *Roboter*→ *Seriennummer*.

### <span id="page-15-3"></span>**5.1.2 Lizenz für KUKA OfficePC/OfficeLite**

Die Produkt-ID lautet "OFFICE". Diese benötigen Sie um auf [www.orangeapps.de](http://www.orangeapps.de/) eine gültige Lizenz zu erhalten.

### <span id="page-15-4"></span>**5.2 Lizenz installieren**

### <span id="page-15-5"></span>**5.2.1 UserLogonIO wird erst installiert**

Kopieren Sie **vor Beginn** der Installation die erhaltene Lizenz in den Installationsordner der setup.exe. Bei der Installation wird die Lizenz automatisch in den richtigen Ordner kopiert.

### <span id="page-15-6"></span>**5.2.2 UserLogonIO ist bereits installiert**

### **Methode 1**

- Stecken Sie einen USB-Stick mit darauf gespeicherter Lizenz an einem USB Port der Steuerung ein.
- Beim Hochlauf der Steuerung oder einem Funktionsaufruf des der Software wird bei Vorhandensein einer gültigen Lizenz auf dem USB-Stick diese automatisch in den Lizenzordner kopiert und aktiviert. **Hinweis:** Eine Laufzeitlizenz im Lizenzordner wird dabei nicht durch eine Testlizenz überschrieben
- Entfernen Sie den USB-Stick

### **Methode 2**

Kopieren Sie die erhaltene Lizenz in den Ordner c:\KRC\ TP\UserLogonIO\Lic.

## <span id="page-16-0"></span>**6 Beschreibung der Funktion**

Über ein Steuerbit auf der IO-Schnittstelle wird dem Robotersystem eine Benutzeranmeldung signalisiert. Wechselt das Steuerbit vom Zustand FALSE auf TRUE wird, je nach Konfiguration, der IO-Bereich für die Benutzergruppe, die Benutzer-ID und die Sprach-ID eingelesen und die Benutzeranmeldung entsprechend durchgeführt. Wechselt das Steuerbit zurück auf den Zustand FALSE, wird der aktuelle Benutzer ausgeloggt und es wird auf die niedrigste Benutzergruppe "Bediener" und die zuvor eingestellte Sprache gewechselt. Jede Benutzeranmeldung wird im Logbuch des Roboters gespeichert. Die Anwahl der Benutzergruppe erfolgt wahlweise bitcodiert oder Integerwert-codiert.

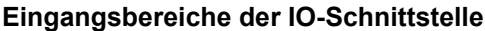

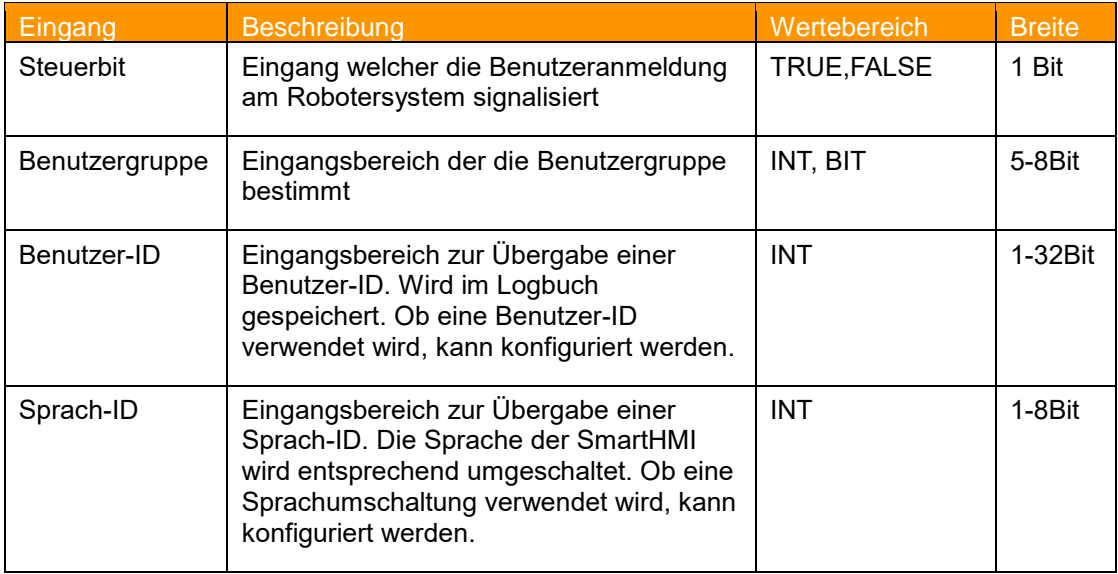

**Tab. 6-1: Eingangsbereiche der IO-Schnittstelle**

#### <span id="page-16-1"></span>**Bitcodierte Anmeldung**

Das Setzen des Benutzers am Robotersystem erfolgt durch bitweise Zuordnung zu den verfügbaren Benutzergruppen. Sind mehrere Bits gesetzt wird auf die niederwertigste aller anstehenden Benutzergruppen geschalten.

### **Integerwert-codierte Anmeldung**

Das Setzen des Benutzers am Robotersystem erfolgt durch Übergabe eines Integer-Wertes entsprechend der verfügbaren Benutzergruppen. Integerwerte außerhalb untenstehender Tabelle werden ignoriert.

### **Verfügbare Benutzergruppen**

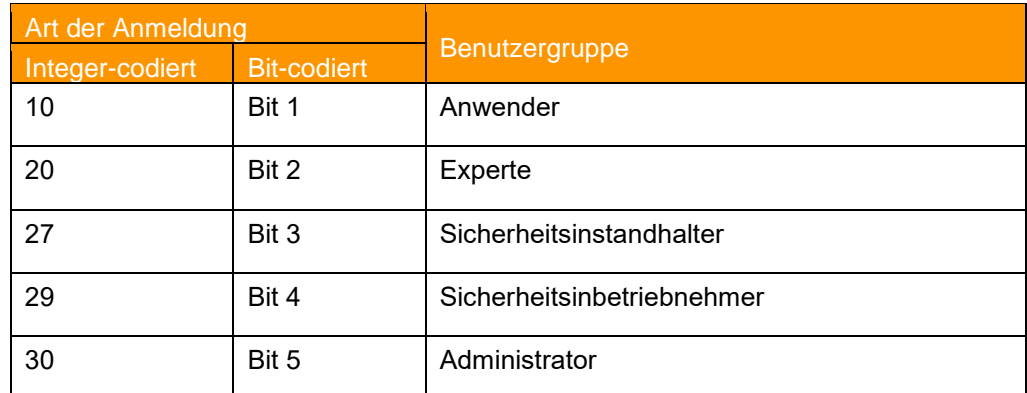

#### <span id="page-16-2"></span>**Tab. 6-2: verfügbare Benutzergruppen**

### **Benutzer-ID**

Die Übergabe einer Benutzer-ID als INT-Wert ist optional möglich. Diese wird im Logbuch gespeichert.

### **Sprach-ID**

Die Übergabe einer Sprach-ID als INT-Wert ist optional möglich. Bei Angabe einer Sprach-ID wird die Sprache der SmartHMI entsprechend folgender Tabelle gewechselt:

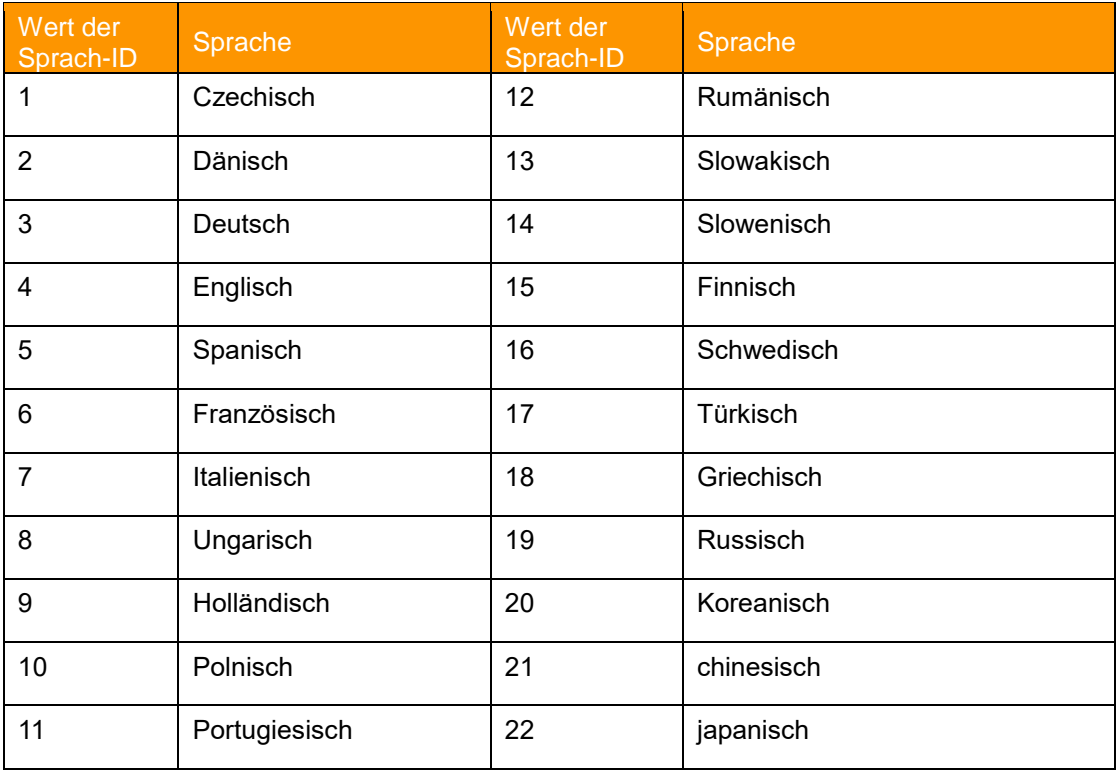

**Tab. 6-3: verfügbare Sprachen**

### <span id="page-17-0"></span>**Besonderheiten der Sprachumschaltung während der Benutzeranmeldung**

Wird keine Sprachumschaltung verwendet (verwendet=FALSE), so erfolgt auch bei einem Integerwert > 0 auf der IO-Schnittstelle kein Wechsel der aktuell eingestellten Sprache.

Wird eine Sprachumschaltung verwendet (verwendet=TRUE), so erfolgt bei einem Integerwert = 0 auf der IO-Schnittstelle eine Umschaltung der Sprache auf Englisch.

### **Eintrag im Logbuch**

Jede Benutzeranmeldung wird unter Angabe der Benutzer-ID und der Sprache im Logbuch des Roboters gespeichert.

### **Logbuch KRC4**

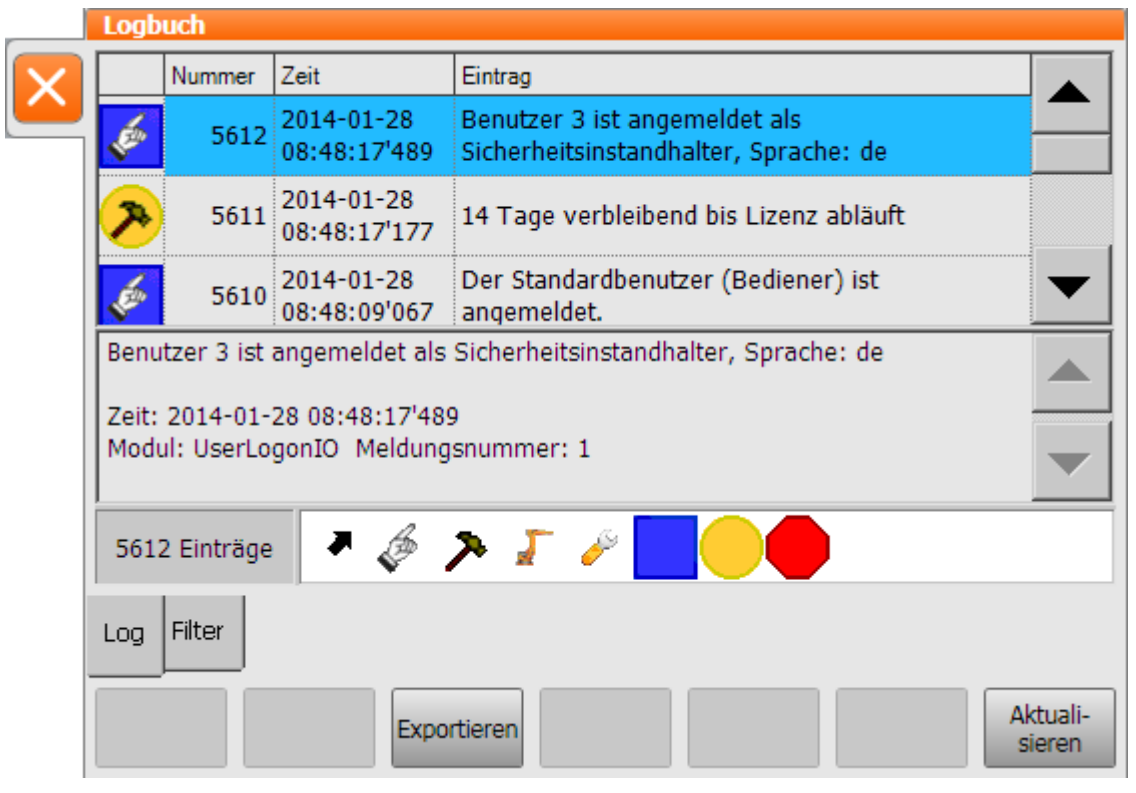

**Abbildung 6-1: Logbuch KRC4**

### <span id="page-18-0"></span>**Logbuch KRC2**

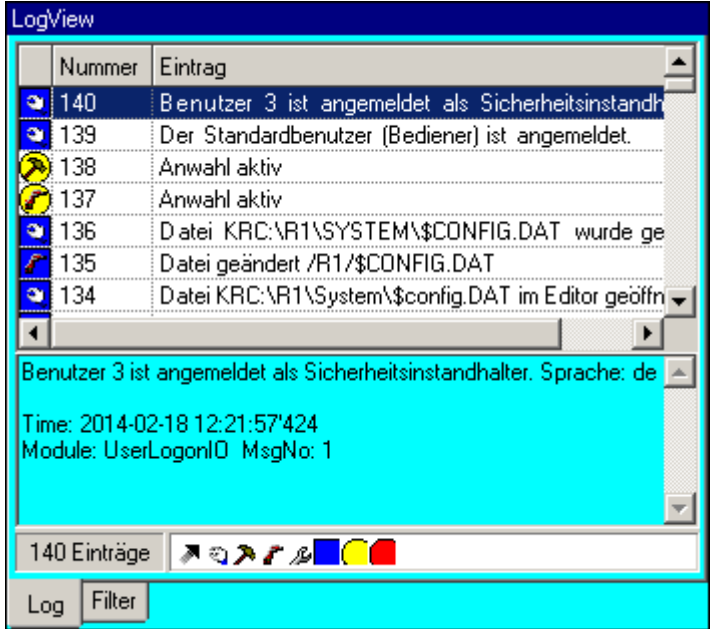

<span id="page-18-1"></span>**Abbildung 6-2: Logbuch KRC2**

#### **Hinweis Flankenwechsel Steuerbit**

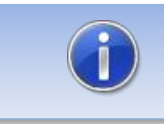

Ein Flankenwechsel des Steuerbits wird nur ausgewertet, wenn der Signalzustand mindestens 1s stabil ansteht.

### **Ablaufdiagramm**

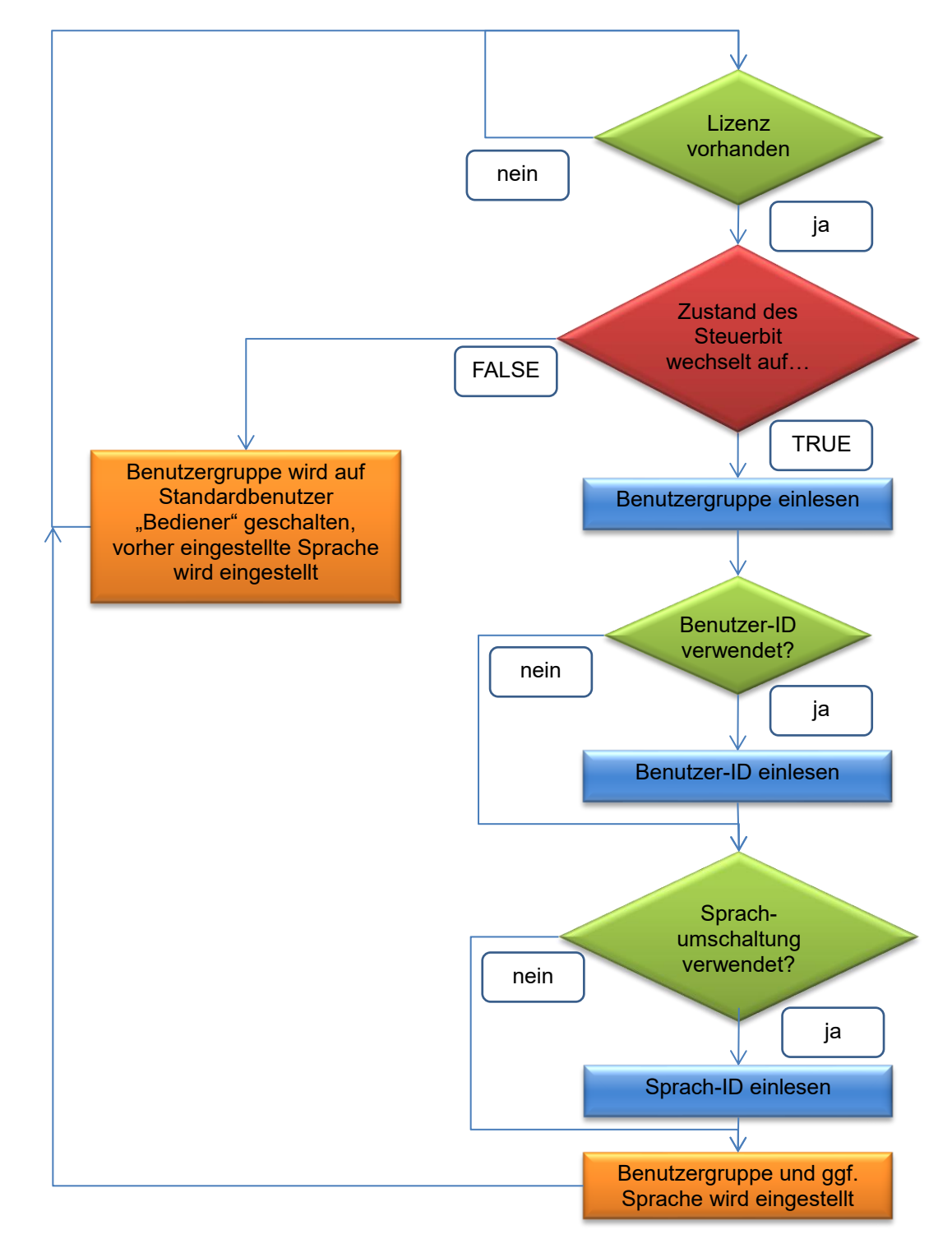

**Abbildung 6-1: Ablaufdiagramm Anmeldung am Robotersystem**

## <span id="page-20-0"></span>**7 Konfiguration**

Die Konfiguration der IO-Schnittstelle wird in der XML-Datei "UserLogonIO.xml" gespeichert und steht als Plugin zur Verfügung.

### **Voraussetzung zur Anzeige des Konfigurationsplugins**

**EXECUTE:** Benutzergruppe "Administrator"

### **Folgende Konfigurationsmöglichkeiten stehen zur Verfügung**

- **■** Nummer des Steuerbits
- **Art der Benutzeranmeldung ("BIT" oder "INT")**
- Startbit und BIT-Breite der Benutzergruppe (minimal 5 Bit, maximal 8 Bit)
- **Verwendung einer Benutzer-ID**
- Startbit und BIT-Breite der Benutzer-ID (maximal 32 Bit)
- **Verwendung einer Sprach-ID**
- Startbit und BIT-Breite der Sprach-ID (maximal 8 Bit)

### <span id="page-20-1"></span>**7.1 Konfigurationsplugin KRC4**

### **Aufruf des Konfigurations-Plugin**

Der Aufruf des Konfigurations-Plugin erfolgt im Hauptmenü unter Konfiguration → *UserLogonIO.*

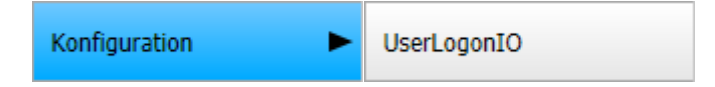

### **Konfigurations-Plugin**

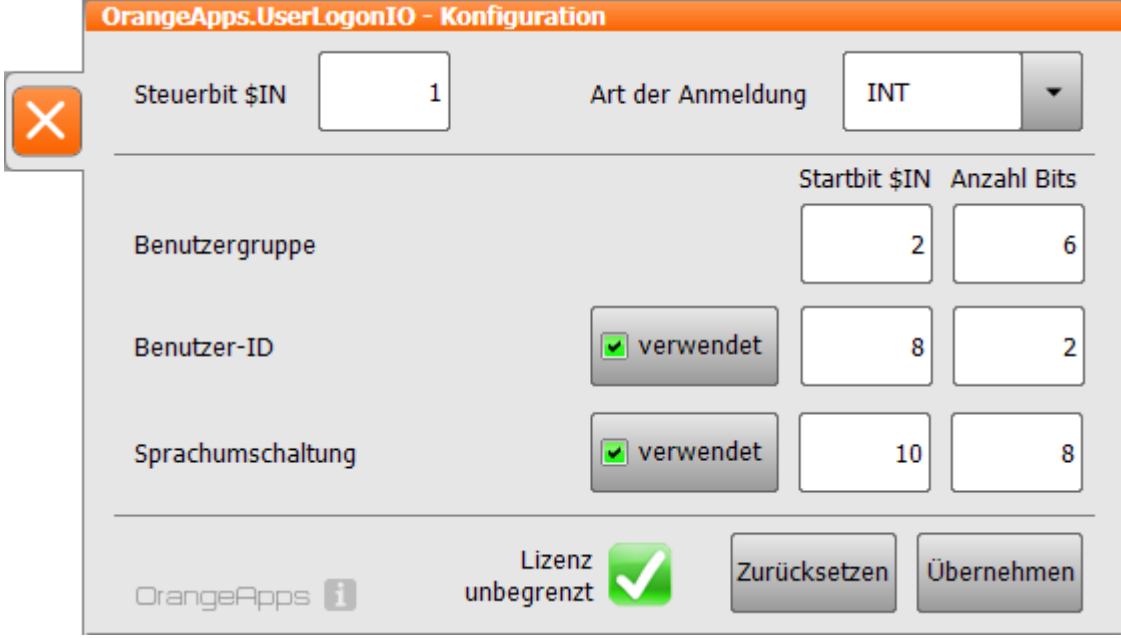

### <span id="page-20-2"></span>**Abbildung 7-1: Konfigurationsplugin KRC4**

### **Steuerelemente**

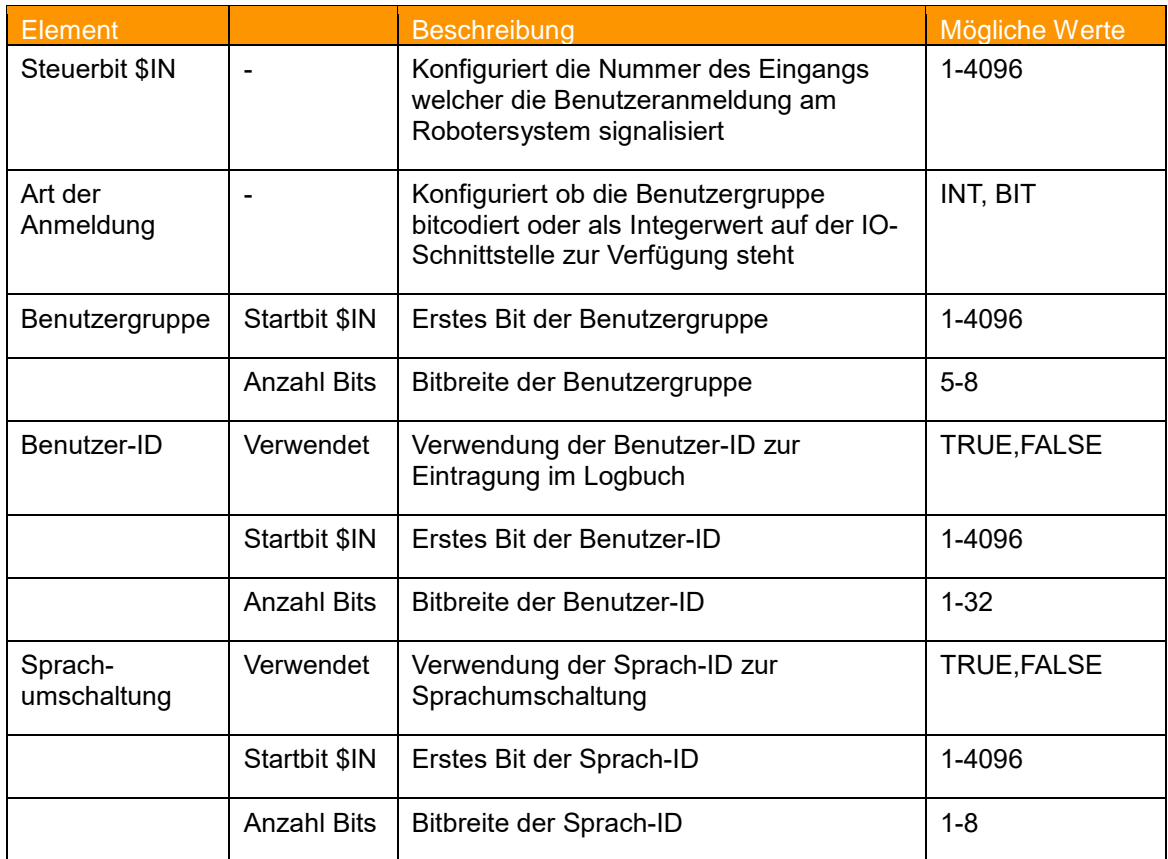

**Tab. 7-1: Steuerelemente im Konfigurationsplugin**

### <span id="page-21-0"></span>**Schaltflächen**

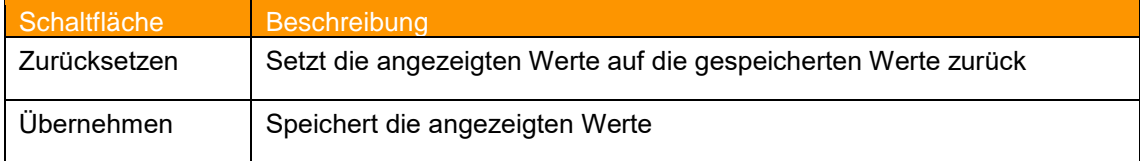

<span id="page-21-1"></span>**Tab. 7-2: Schaltflächen im Konfigurationsplugin**

### **Fehlerüberprüfung**

Parallel zur Änderung eines Wertes erfolgt eine Plausibilitätsüberprüfung. Im Fehlerfall erscheint eine Hinweismeldung im Meldungsfenster, der betreffende Eintrag wird rot markiert und die Schaltfläche *Übernehmen* wird inaktiv.

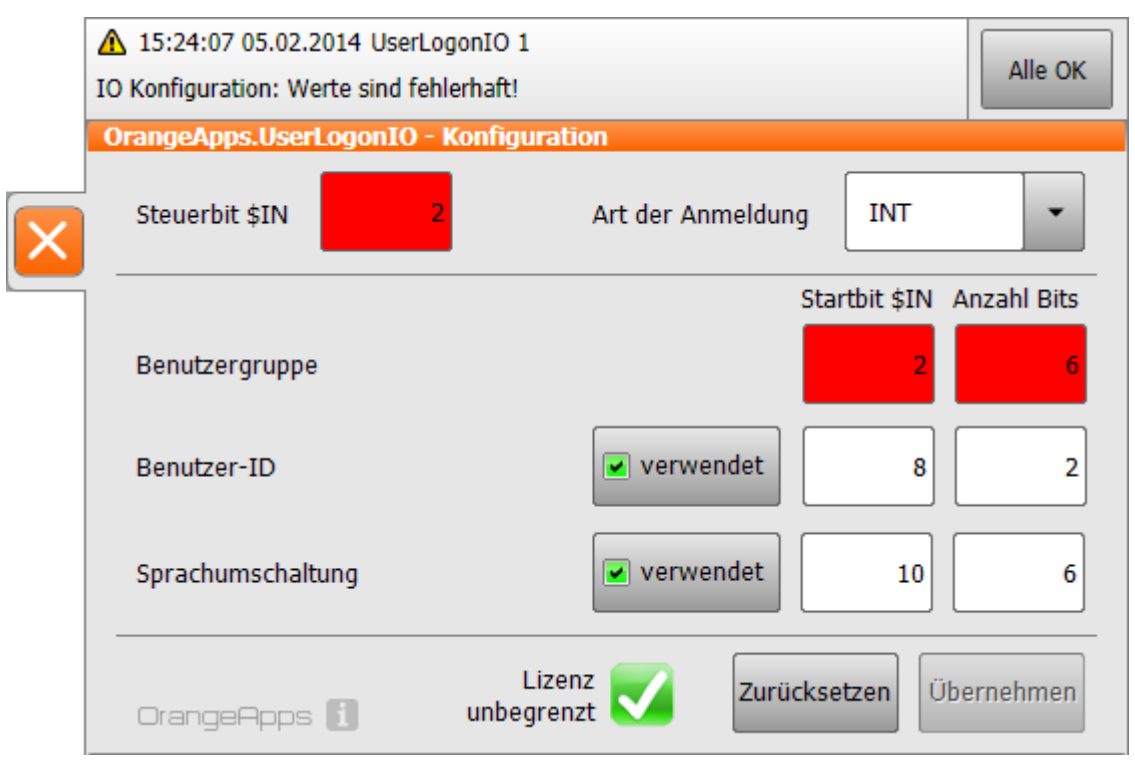

<span id="page-22-1"></span>**Abbildung 7-2: Fehlerüberprüfung Konfiguration KRC4**

## <span id="page-22-0"></span>**7.2 Konfigurationsplugin KRC2**

### **Aufruf des Konfigurations-Plugin**

Der Aufruf des Konfigurations-Plugin erfolgt im Hauptmenü unter Konfiguration → *UserLogonIO.*

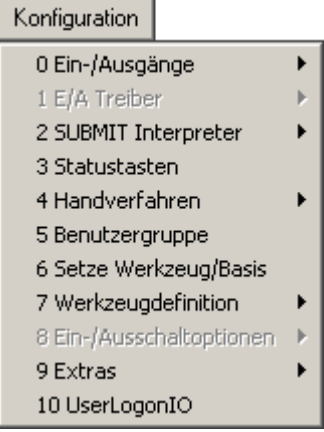

### **Konfigurationsplugin**

|                     | $-10x$<br><b>MAX KUKA HMI 2.0</b>                                                        |                          |                                                                |                                         |                  |                   |                                                                                                    |                           |                                                                                    |          |            |                                                 |                                |           |
|---------------------|------------------------------------------------------------------------------------------|--------------------------|----------------------------------------------------------------|-----------------------------------------|------------------|-------------------|----------------------------------------------------------------------------------------------------|---------------------------|------------------------------------------------------------------------------------|----------|------------|-------------------------------------------------|--------------------------------|-----------|
|                     |                                                                                          |                          |                                                                | $\bigcirc$                              |                  |                   |                                                                                                    |                           |                                                                                    |          |            |                                                 |                                |           |
| Bearbeiten<br>Datei |                                                                                          |                          |                                                                | Konfiguration<br>Anzeige                |                  |                   | Inbetriebn.                                                                                          |                           |                                                                                    | Befehle  |            | Technologie                                     |                                | Hilfe     |
|                     | Filter: Detail                                                                           |                          |                                                                | Inhalt von: R1                          |                  |                   |                                                                                                    |                           | UserLogonIO - Konfiguration                                                        |          |            |                                                 |                                |           |
|                     | R1<br><b>STEU</b><br>$(A: \mathcal{V})$<br>$(C_1)$<br>(D:<br>$(E_i)$<br>⊡<br>(ARCHIVE:\) | OFFICELITE (KRC:\)       | Name<br>è<br>٤                                                 | Mada<br>Program<br>System<br>TP<br>cell |                  | Ext<br><b>Src</b> | Kommentar<br>HANDLER on e                                                                            |                           | Steuerbit \$IN<br>Art der<br>Anmeldung<br>Benutzergruppe<br>Benutzer-ID<br>Sprache |          | г<br>囸     | Π<br> INT<br>Startbit<br>\$IN<br>12<br>18<br>10 | Anzahl<br>Bits<br>ြ<br>╔<br>18 | 100%<br>G |
|                     | 5 Objekt(e)<br>Zeit<br>С.<br>D<br>12:42:14<br>I<br>12:42:17<br>Т<br>12:42:18             | Nr.<br>51<br>40<br>62    | $\left  \cdot \right $<br>Abs.<br>UserL<br><b>HMI</b><br>UserL | Meldung                                 | Hochlauf beendet |                   | Plugin OrangeApps.UserLogonIO erfolgreich geladen<br>Der Standardbenutzer (Bediener) ist angemeldet. | ▶                         | Lizenz                                                                             |          |            | unbegrenzt                                      | OrangeApps                     |           |
|                     | $\mathbf T$<br>12:42:26<br>USE<br>8<br>Benutzergruppe: Administrator                     |                          |                                                                |                                         |                  |                   |                                                                                                    |                           |                                                                                    |          |            | $\mathbf{I}$                                    |                                |           |
|                     | <b>Num</b>                                                                               | $S$ $  $ $  $ $R$<br>Cap |                                                                |                                         |                  |                   |                                                                                                    |                           | T1                                                                                 | POV 100% |            | <b>RName</b>                                    | 12:42                          |           |
|                     | Benutzer ID<br>Sprache                                                                   |                          |                                                                |                                         |                  |                   |                                                                                                    | Zurücksetzen<br>Abbrechen |                                                                                    |          | Übernehmen |                                                 |                                |           |

<span id="page-23-0"></span>**Abbildung 7-3: Konfigurationsplugin KRC2**

Die Navigation durch die Eingabefelder erfolgt mit den Pfeiltasten der Tastatur. Die Eingabe der Werte erfolgt über den Ziffernblock oder die Statustaste.

### **Steuerelemente**

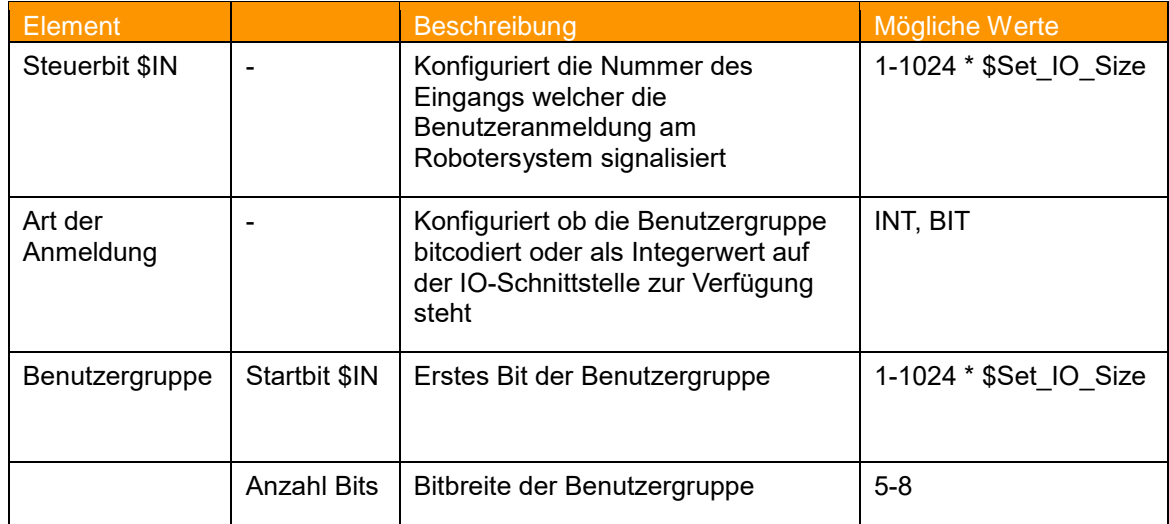

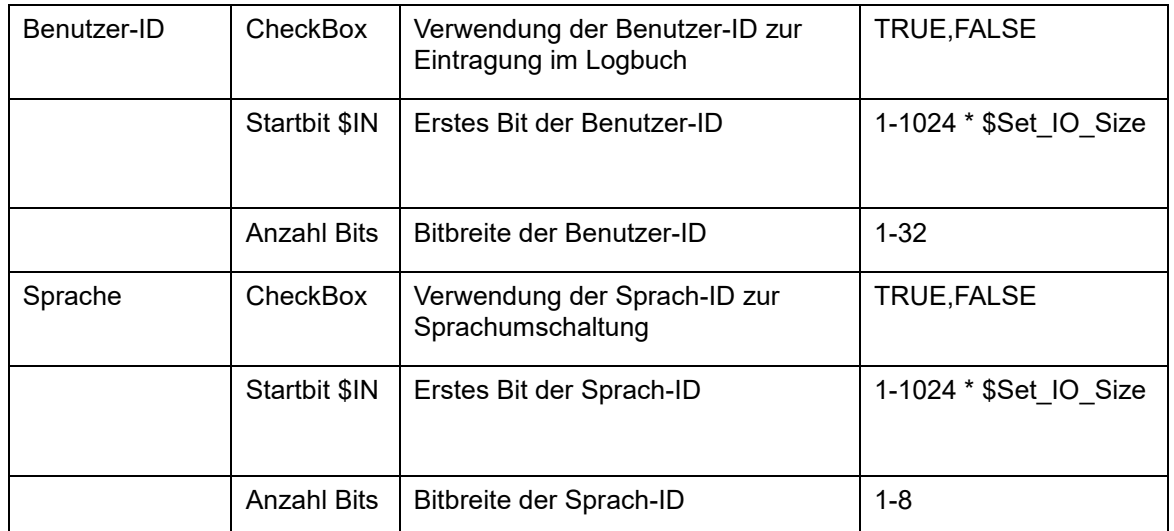

### **Tab. 7-3: Steuerelemente im Konfigurationsplugin**

### <span id="page-24-0"></span>**\$Set\_IO\_Size**

\$Set\_IO\_Size ist von der Speicherkonfiguration des Roboters abhängig. Mögliche Werte sind  $1,2$  oder 4.

### **Softkeys**

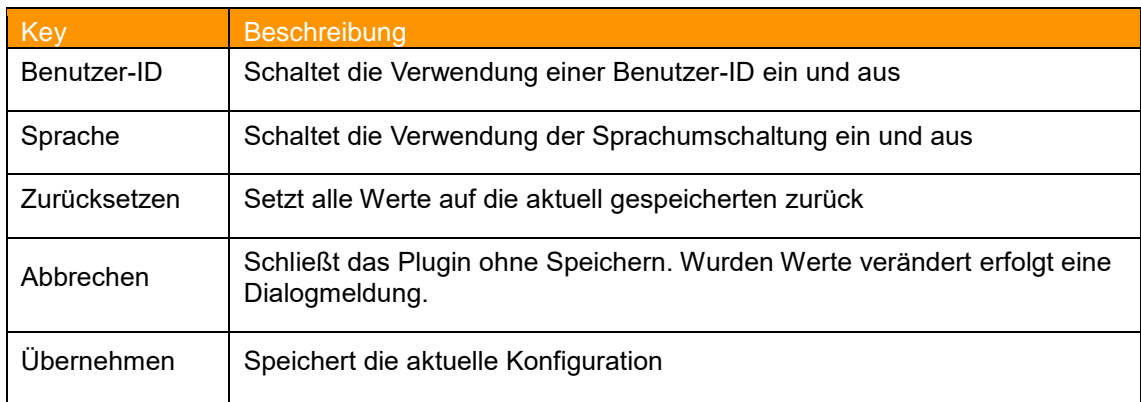

<span id="page-24-1"></span>**Tab. 7-4: Softkeys im Konfigurationsplugin**

### **Fehlerüberprüfung**

Parallel zur Änderung eines Wertes erfolgt eine Plausibilitätsüberprüfung. Im Fehlerfall erscheint eine Hinweismeldung im Meldungsfenster, der betreffende Eintrag wird rot markiert und der Softkey *Übernehmen* wird inaktiv.

<span id="page-25-0"></span>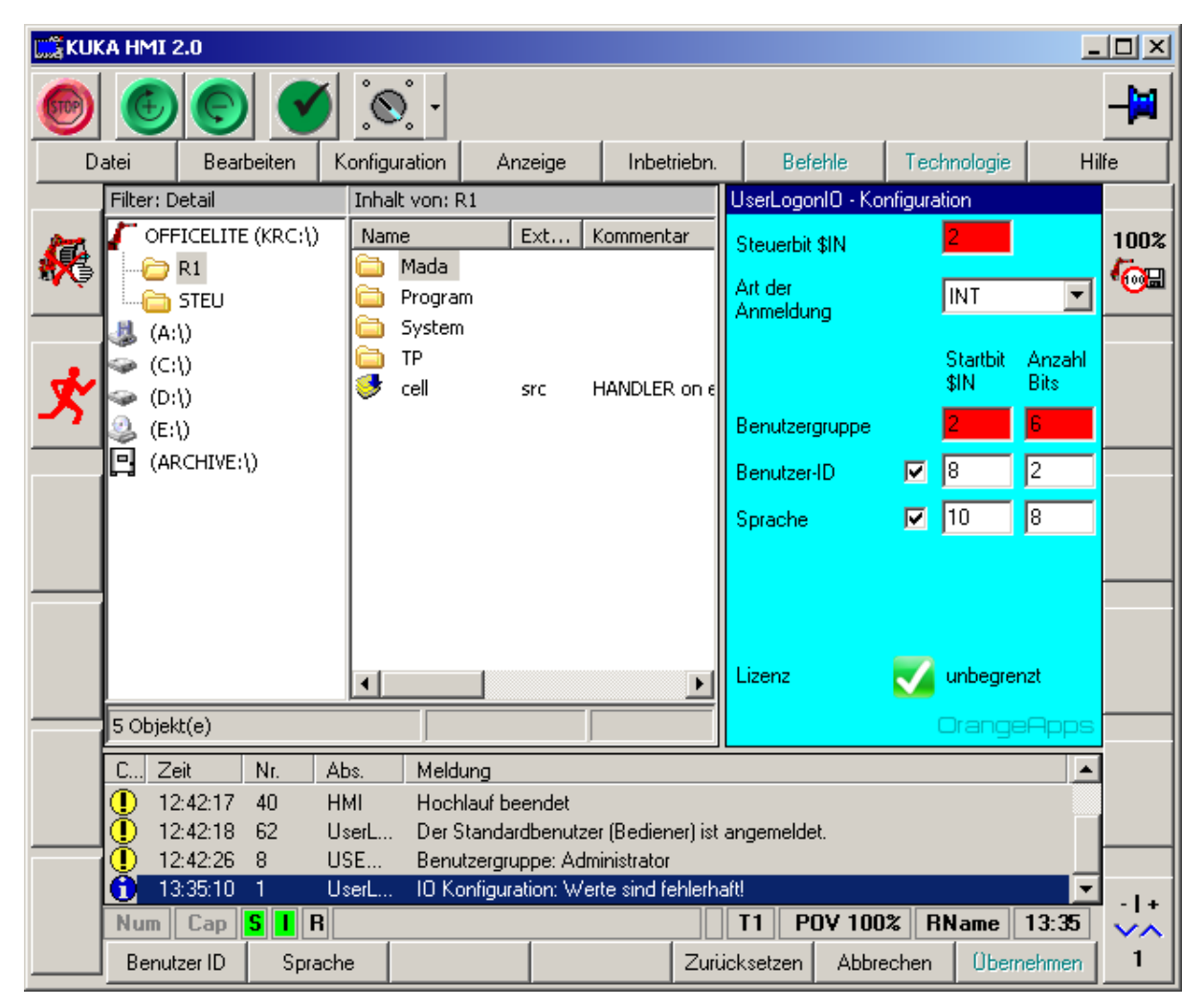

**Abbildung 7-4: Fehlerüberprüfung Konfiguration KRC2**

### <span id="page-26-0"></span>**7.3 Lizenzüberprüfung**

Das Vorhandensein einer gültigen Lizenz wird periodisch geprüft und im Plugin angezeigt. Sollte keine gültige Lizenz vorhanden sein, wird die Erkennung einer Benutzeranmeldung deaktiviert. Bei einer zeitbegrenzten Lizenz wird die Anzahl der verbleibenden Tage angezeigt, bevor die Benutzeranmeldung deaktiviert wird.

### <span id="page-26-1"></span>**7.4 Sicherheit**

Zum Schutz vor Manipulation der Benutzeranmeldung ist nur der Benutzergruppe "Administrator" der Aufruf des Konfigurations-Plugin und die Änderung der Werte möglich. Jede Änderung der Konfiguration wird im Logbuch des Roboters gespeichert.

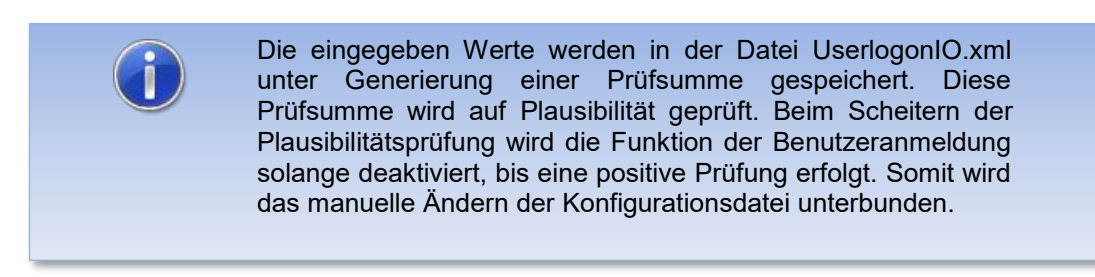

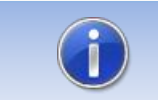

Eine korrekt erzeugte XML-Datei, kann von Roboter zur Roboter kopiert werden.

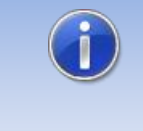

Die Programmierung der Benutzeranmeldung auf der übergeordneten Steuerung darf nur durch vom Betreiber der Anlage autorisiertem Personal durchgeführt werden. Zusätzlich ist diese Dokumentation zu beachten.

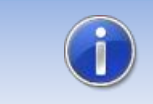

Die korrekte Funktion der IO-Schnittstelle ist regelmäßig zu prüfen und zu dokumentieren.

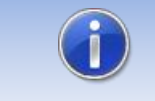

Eine falsche Konfiguration der Schnittstelle kann eine falsche, nicht autorisierte, Benutzeranmeldung zur Folge haben.

### <span id="page-27-0"></span>**7.5 Konfigurationsbeispiele KRC4**

### **Beispiel 1**

- **EXECUTE Benutzerumschaltung per INT-Wert**
- **Steuerbit liegt auf Eingang 65**
- Benutzergruppe: Startbit liegt auf Eingang 66, Bitbreite ist 8 Bit
- Benutzer-ID: verwendet JA, Startbit liegt auf Eingang 74, Bitbreite ist 16 Bit
- Sprach-ID: verwendet JA, Startbit liegt auf Eingang 90, Bitbreite ist 8 Bit

### **Konfigurations-Plugin**

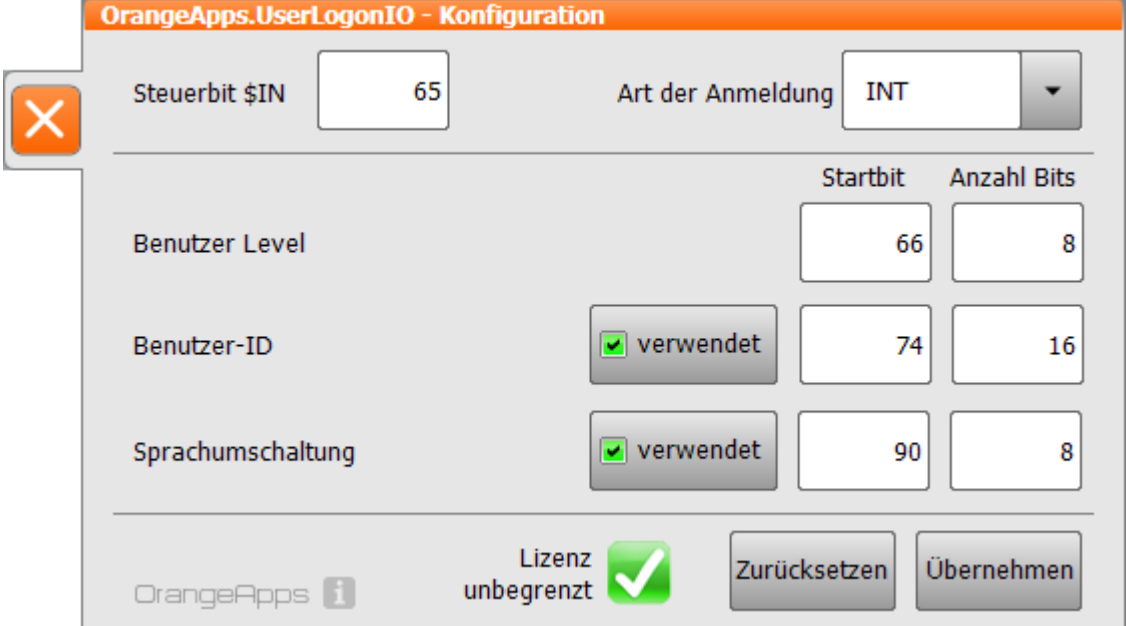

<span id="page-27-1"></span>**Abbildung 7-5: Konfigurationsbeispiel 1 KRC4**

### **Speicherung der Werte in der XML-Datei:**

```
<Configuration>
   <LogonType>INT</LogonType>
   <LogonBit>65</LogonBit>
   <UserLevel Start="66" Length="8" />
  <UserID Enable="True" Start="74" Length="16" />
  <LanguageID Enable="True" Start="90" Length="8" />
   <Security>501EAA5FC646CDAF42D51C04874EF856</Security>
</Configuration>
```
### **Beispiel 2**

- **E** Benutzerumschaltung bitcodiert
- **•** Steuerbit liegt auf Eingang 128
- Benutzergruppe: Startbit auf Eingang 255, Bitbreite 5 Bit
- Benutzer-ID: verwendet Ja, Startbit auf Eingang 513, Bitbreite 16 Bit
- Sprach-ID: verwendet Nein

### **Konfigurations-Plugin**

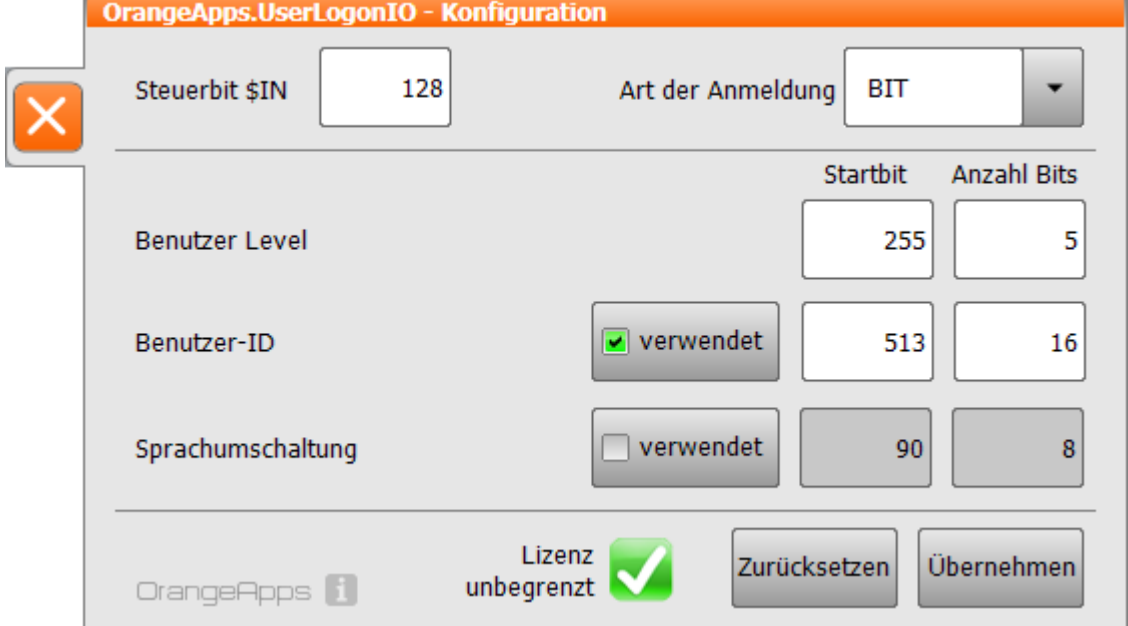

<span id="page-28-0"></span>**Abbildung 7-6: Konfigurationsbeispiel 2 KRC4**

**Speicherung der Werte in der XML-Datei:**

```
<Configuration>
   <LogonType>BIT</LogonType>
   <LogonBit>128</LogonBit>
   <UserLevel Start="255" Length="5" />
   <UserID Enable="True" Start="513" Length="16" />
   <LanguageID Enable="False" Start="530" Length="8" />
   <Security>3FC6E1C0C3A17531724BDE7E798B8909</Security>
</Configuration>
```
## <span id="page-29-0"></span>**8 Start der Software**

Die Software läuft als Hintergrunddienst und wird automatisch beim Hochlauf der Robotersteuerung gestartet.

# <span id="page-30-0"></span>**9 Meldungen**

Folgende Meldungen können im Meldungsfenster angezeigt werden

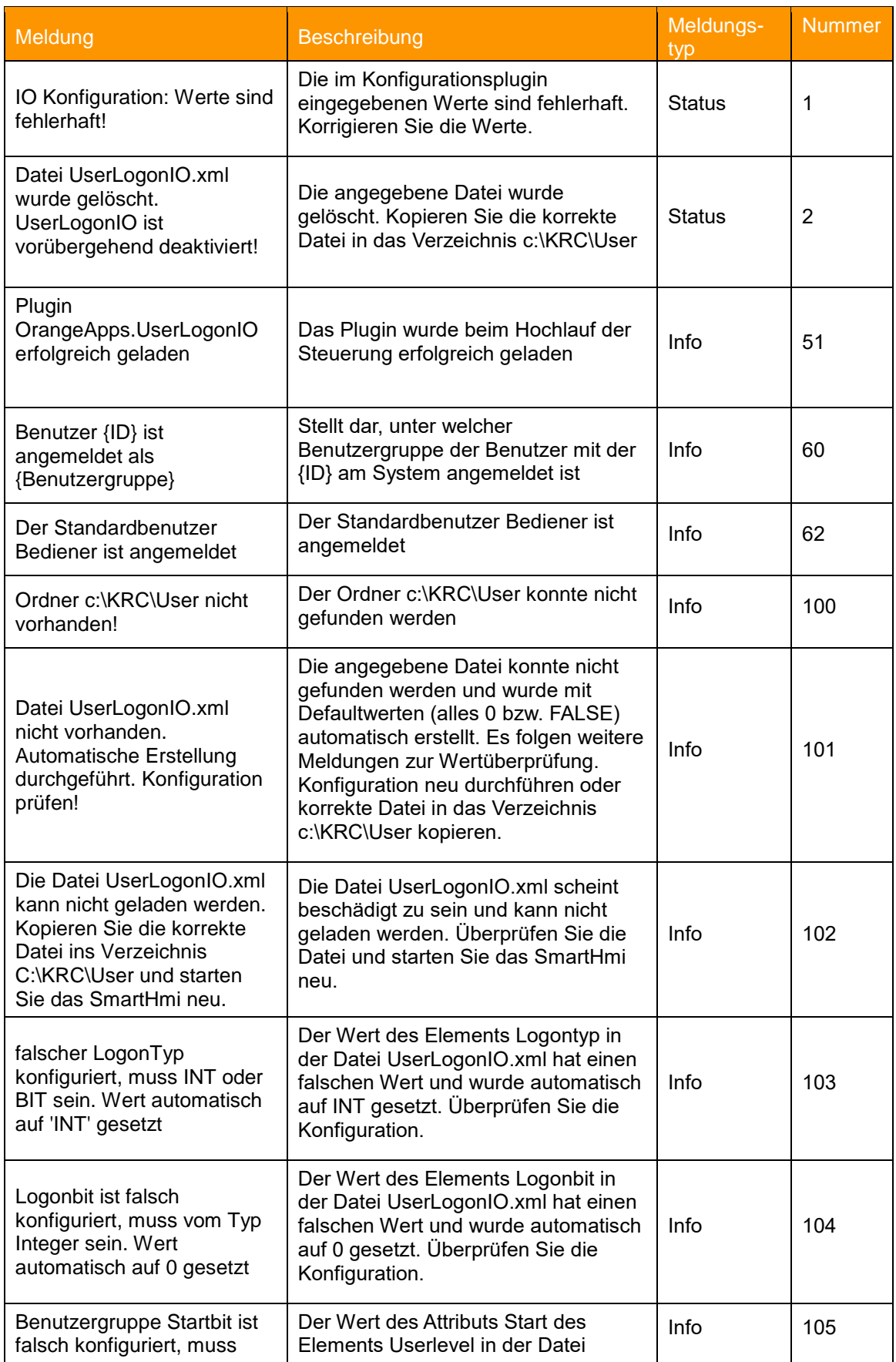

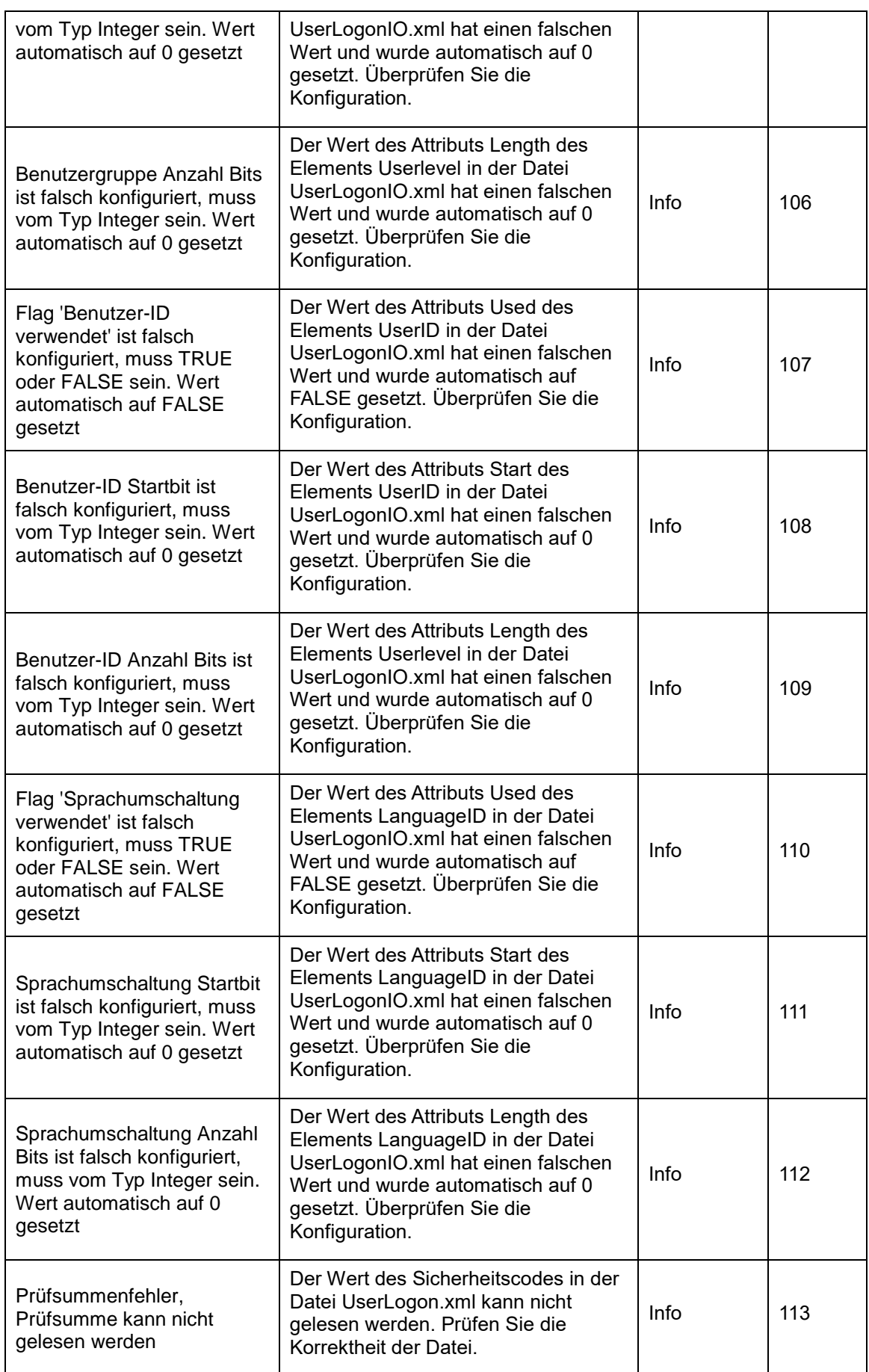

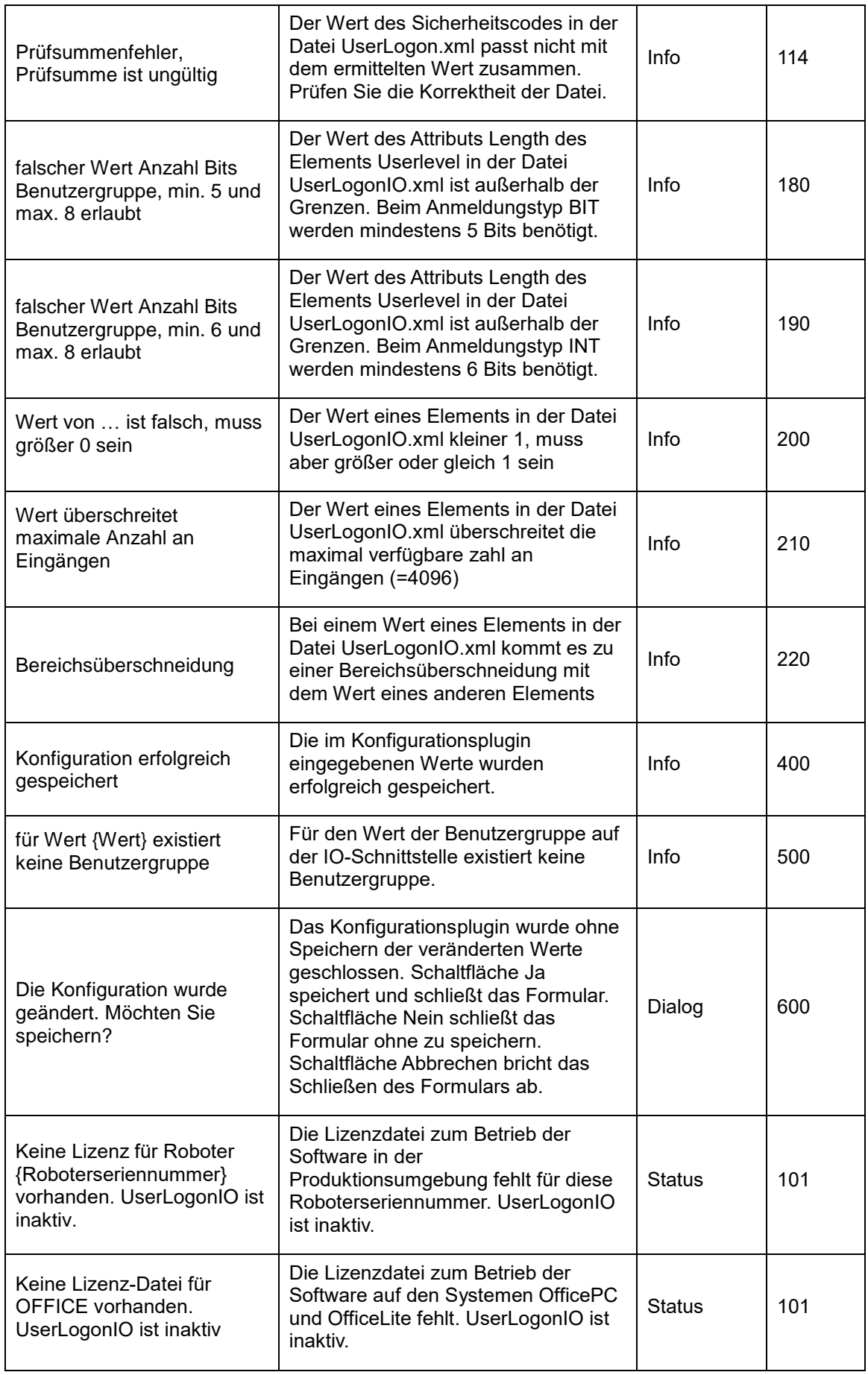

![](_page_33_Picture_65.jpeg)

<span id="page-33-0"></span>**Tab. 9-1 Meldungen**

# <span id="page-34-0"></span>**10 Anhang**

## <span id="page-34-1"></span>**10.1 Tabellenverzeichnis**

![](_page_34_Picture_133.jpeg)

## <span id="page-34-2"></span>**10.2 Abbildungsverzeichnis**

![](_page_34_Picture_134.jpeg)